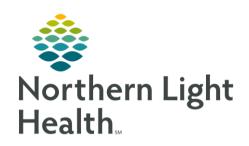

# From the Office of Clinical Informatics Quick Reference Guide (QRG) Review Recommendations September 18, 2019

This Quick Reference Guide (QRG) outlines the process for reviewing recommendations.

## Common Buttons & Icons

| +            | Recommendations <b>Add</b> icon |
|--------------|---------------------------------|
| $\checkmark$ | Sign icon                       |
|              | Magnifying Glass icon           |

### Add a Recommendation

From the Ambulatory View, Summary workflow within the patient's chart:

<u>STEP 1</u>: Click the Recommendations component in the workflow menu.

<u>STEP 2</u>: Click the Recommendations component **Add** icon.

STEP 3: Click the Right Arrow icon for the recommendation you want to add.

**STEP 4**: Select the check box for the recommendation you want to add.

NOTE: You can also click the Add Free text Expectations. Adding recommendations this way will need

to be manually satisfied. It will not occur automatically.

<u>STEP 5</u>: Document the Selected Expectations that populate in the right-side pane.

**STEP 6**: Click **Save**.

# Satisfy a Recommendation

From the Ambulatory view, Summary workflow within the patient's chart:

**STEP 1**: Click the **Recommendations** component in the workflow menu.

**STEP 2**: Click the recommendation you want to satisfy.

STEP 3: Click the Actions drop-down arrow in the far-right pane.

**STEP 4**: Click the form associated with the recommendation.

NOTE: You can also select one of the other actions if that is more appropriate.

<u>STEP 5</u>: Document the recommendation's form using the arrows icons and free text fields.

**STEP 6**: Click the **Sign** icon.

**STEP 7**: Click the Recommendations Refresh icon.

### From the Office of Clinical Informatics

**Review Recommendations** 

September 18, 2019

Page 2 of 3

# Set Communication Preference

> From the Ambulatory view, Recommendations component:

**STEP 1**: Click the Communication Preference drop-down arrow.

**STEP 2**: Click the appropriate selection.

STEP 3: Click Save.

# **Document a Pending Recommendation**

> From the Ambulatory View, Recommendations component:

**STEP 1**: Click the **Pending** filter.

STEP 2: Click the recommendation needed.

**STEP 3**: Click the **Action** drop-down arrow in the far-left panel.

**STEP 4**: Click the appropriate selection.

**STEP 5**: Document needed information for that recommendation as needed.

**STEP 6**: Click the **Sign** icon.

<u>STEP 7</u>: Click Sign the recommendation.

# **Document the Joint Practice Protocol (JPP)**

This form needs to be signed by the primary provider yearly.

> From the Ambulatory view, Recommendations component:

**STEP 1**: Click AMB Joint Practice Protocol.

**STEP 2**: Click the JPP Actions drop-down arrow in the far-right pane.

**STEP 3**: Click AMB Joint Practice Protocol to document.

NOTE: You can also select one of the other actions if that is more appropriate.

**STEP 4**: Confirm the Proposal radio button is selected.

<u>STEP 5</u>: Click the **Physician Name** field. Then Type the name of the provider.

NOTE: If needed, type a few letters of the provider name, and click the Magnifying Glass icon to search

for the provider.

# From the Office of Clinical Informatics Review Recommendations September 18, 2019 Page 3 of 3

**STEP 6**: Use the up and down arrows to set the **Order Date/Time**.

NOTE: The drop-down arrow opens a calendar if needed.

<u>STEP 7</u>: Click Proposal, Cosignature Required for the Communication type.

STEP 8: Click OK.

**STEP 9**: Click the Orders for Signature tray.

**STEP 10**: Click **Sign** in the Orders for Signature window.

**STEP 11**: Click **Sign** in the Orders for Signature list.

**STEP 12**: Click the Recommendations component Refresh icon.